## TUNTIOPETTAJAN OHJE: ETÄOPETUSLINKIN VIEMINEN KURSORIIN

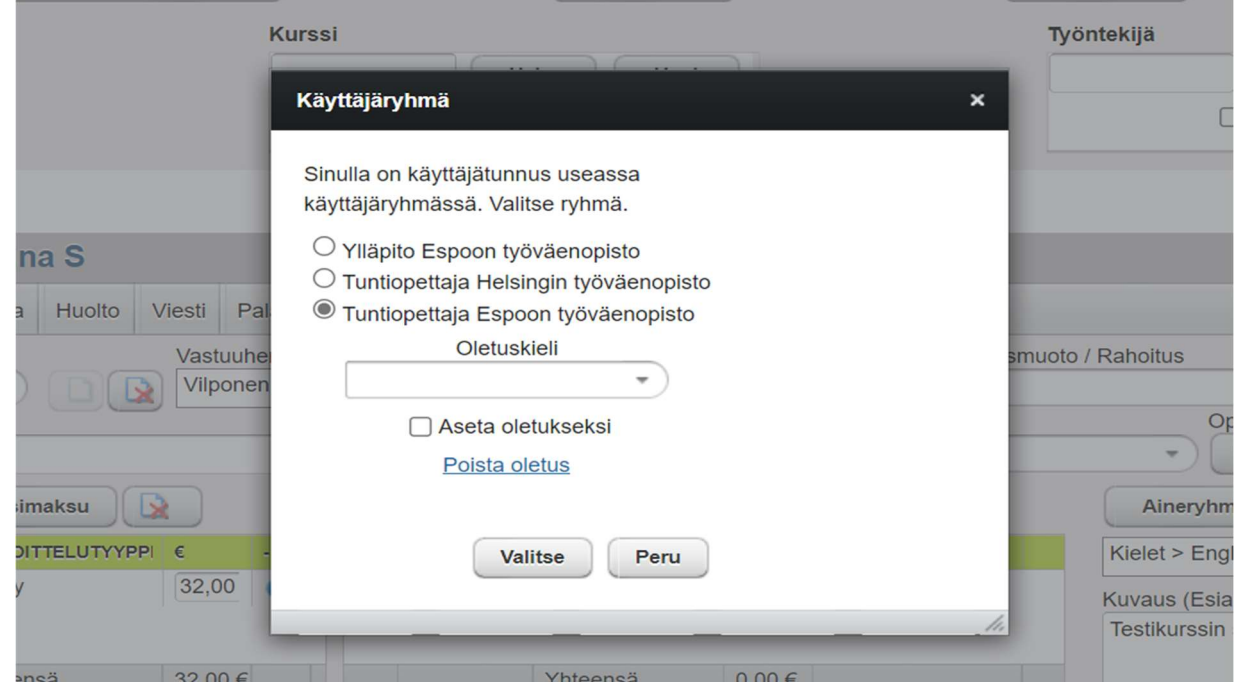

1. Kirjaudu Kursoriin ja valitse Tuntiopettaja Espoon työväenopisto -käyttäjäryhmä

2. Valitse etäopetuskurssisi kurssilistasta. Klikkaa painiketta Opetuskertamerkinnät.

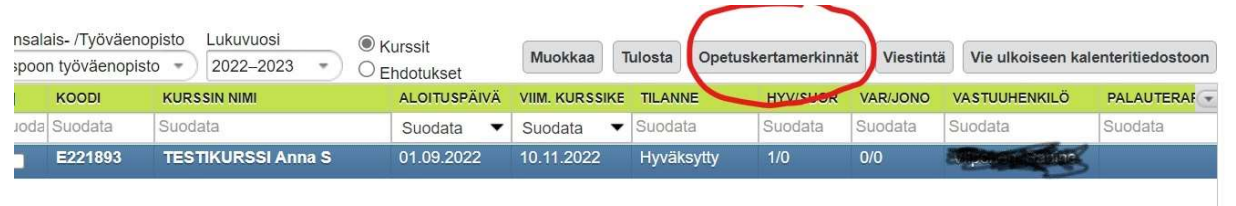

## 3. Valitse näkymän ylävalikosta Etäopetuslinkki

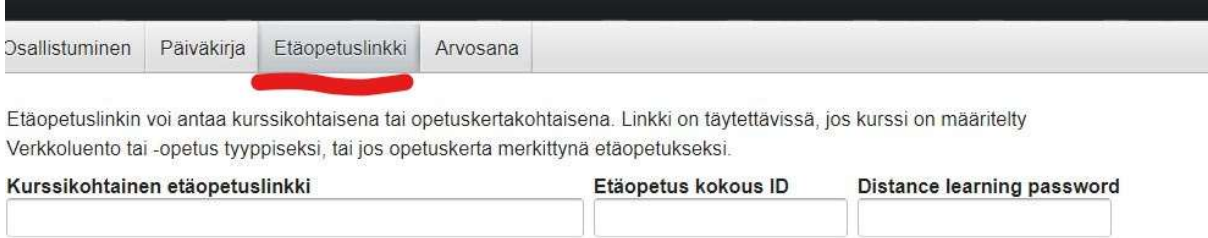

4. Lisää etäopetuslinkki kohtaan Kurssikohtainen etäopetuslinkki. Lisää Meeting ID (Etäopetus kokous ID) ja Passcode tai Tunnuskoodi (Distance learning password) omiin kohtiinsa.

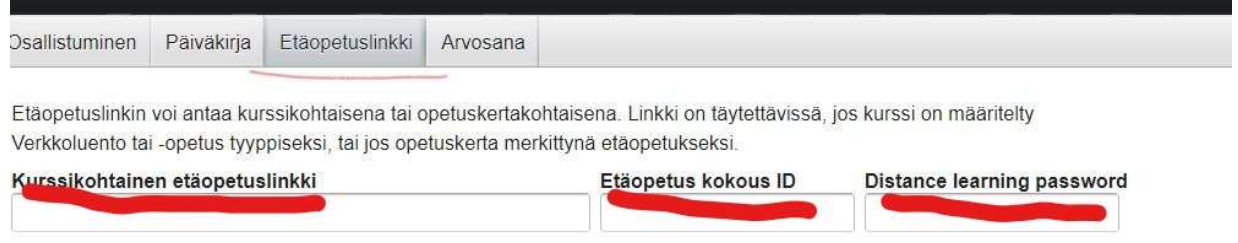

5. Jos olet sopinut suunnittelijaopettajasi kanssa opetuskertakohtaisesta etäopetuksesta, lisää silloin linkki (ja tarvittaessa Meeting ID sekä Passcode) kyseiselle opetuskerralle.

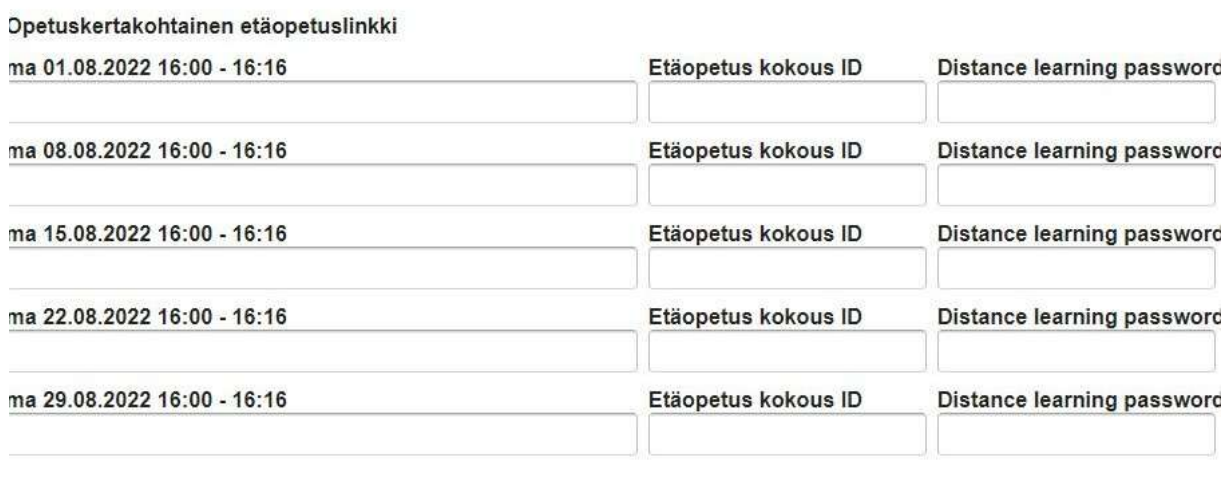

Tallenna

 $325$ 

## 6. Tallenna ja Sulje sivun alalaidasta

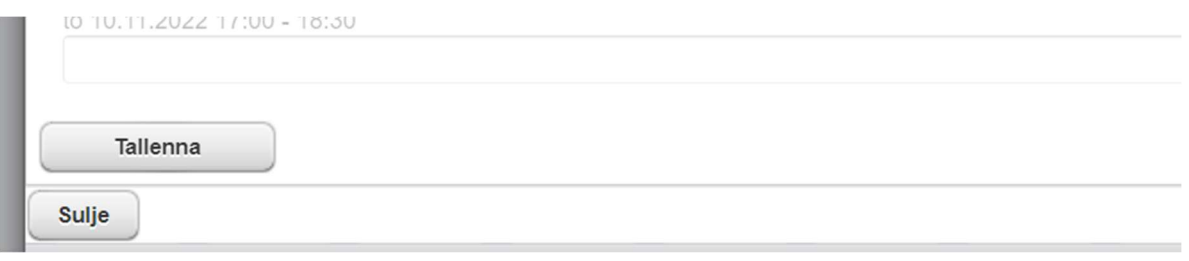

7. Etäopetuslinkki näkyy asiakkaalle myös Ilmonet.fi-palvelun kautta kurssin tiedoissa kohdassa Omat kurssit, kun asiakas on hyväksyttynä kurssille ja kirjautunut palveluun.

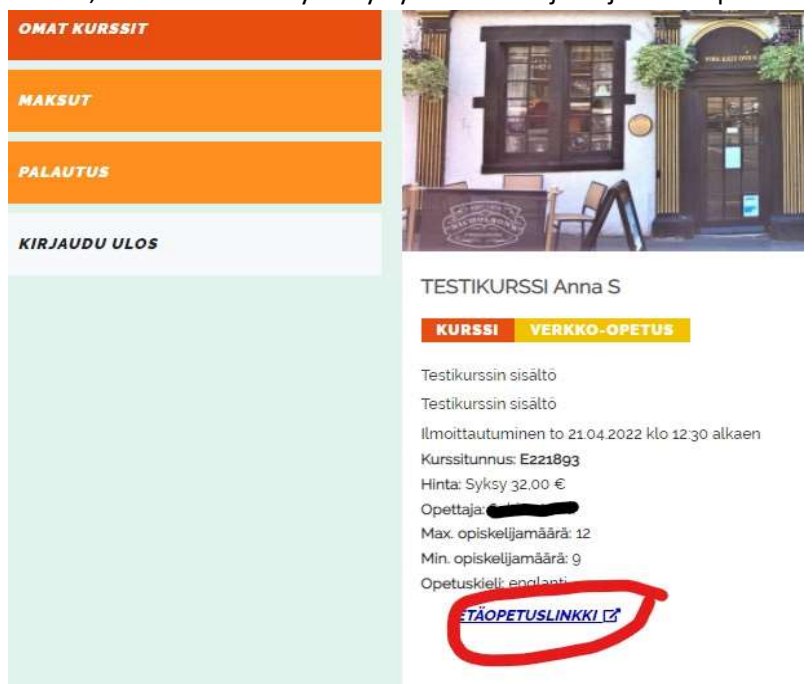

8. Muista edelleen lähettää opiskelijoillesi ja ainealueelle verkkokurssikirje linkkeineen. Tästä on erillinen ohje.